## North Carolina Immunization Registry (NCIR)

Reporting Wasted Vaccine (Non-COVID-19 Vaccine)

## User Guide

Last Updated: October 2022

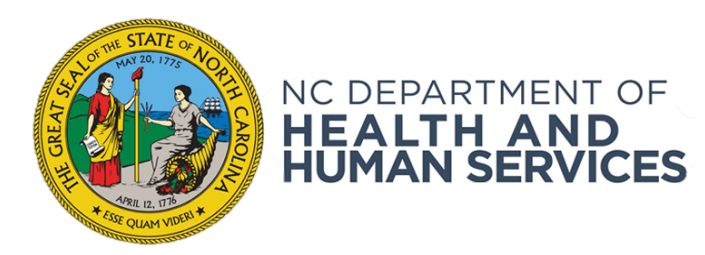

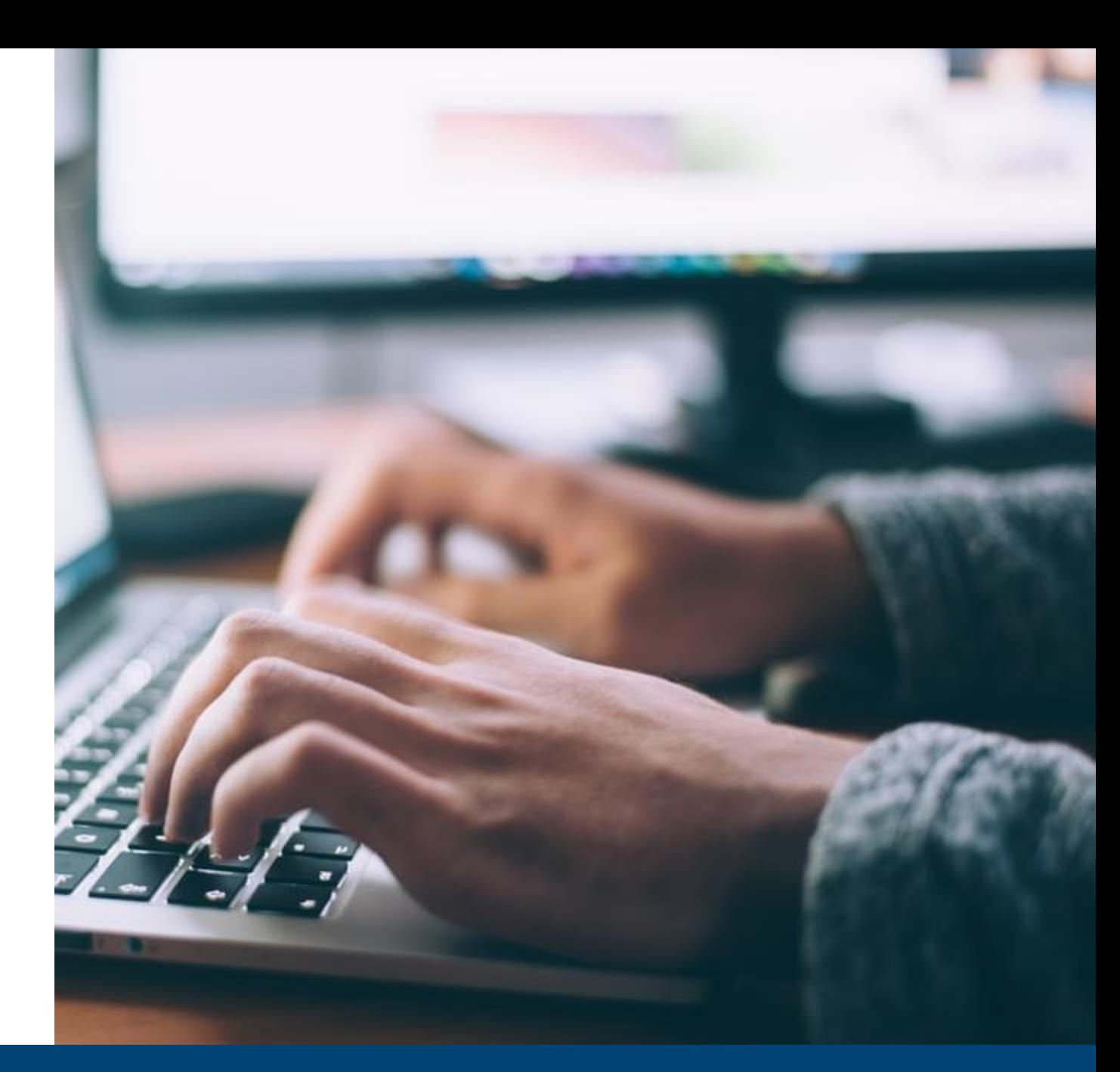

#### NCDHHS COVID-19 Response

## Steps to Document Wasted Vaccine

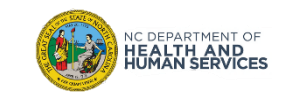

#### Step 1 of 5: Navigate to Inventory Page

#### From the homepage, click **Manage Inventory.**

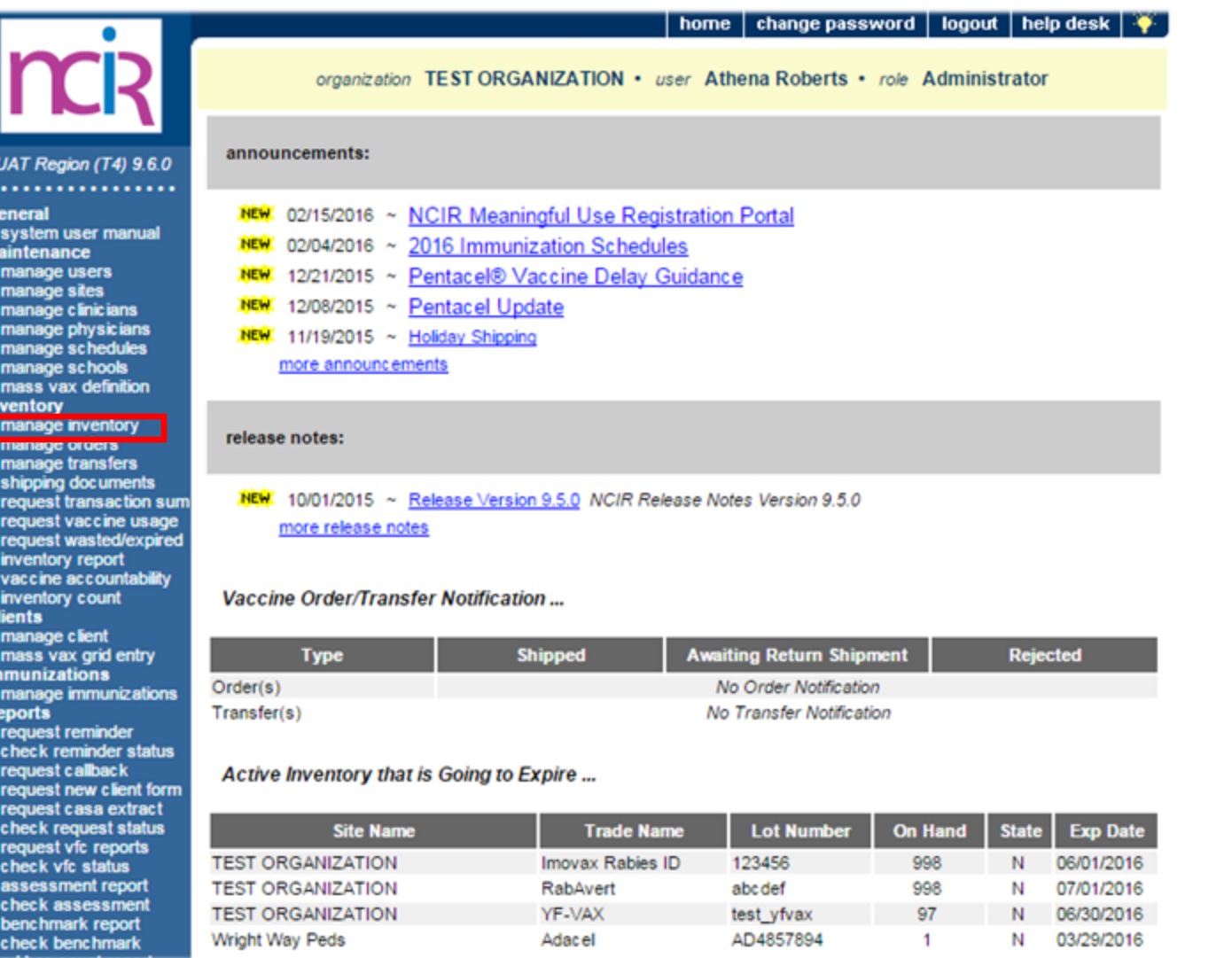

# **Audience Administrator**

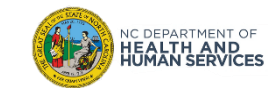

#### Step 2 of 5: Navigate to Inventory

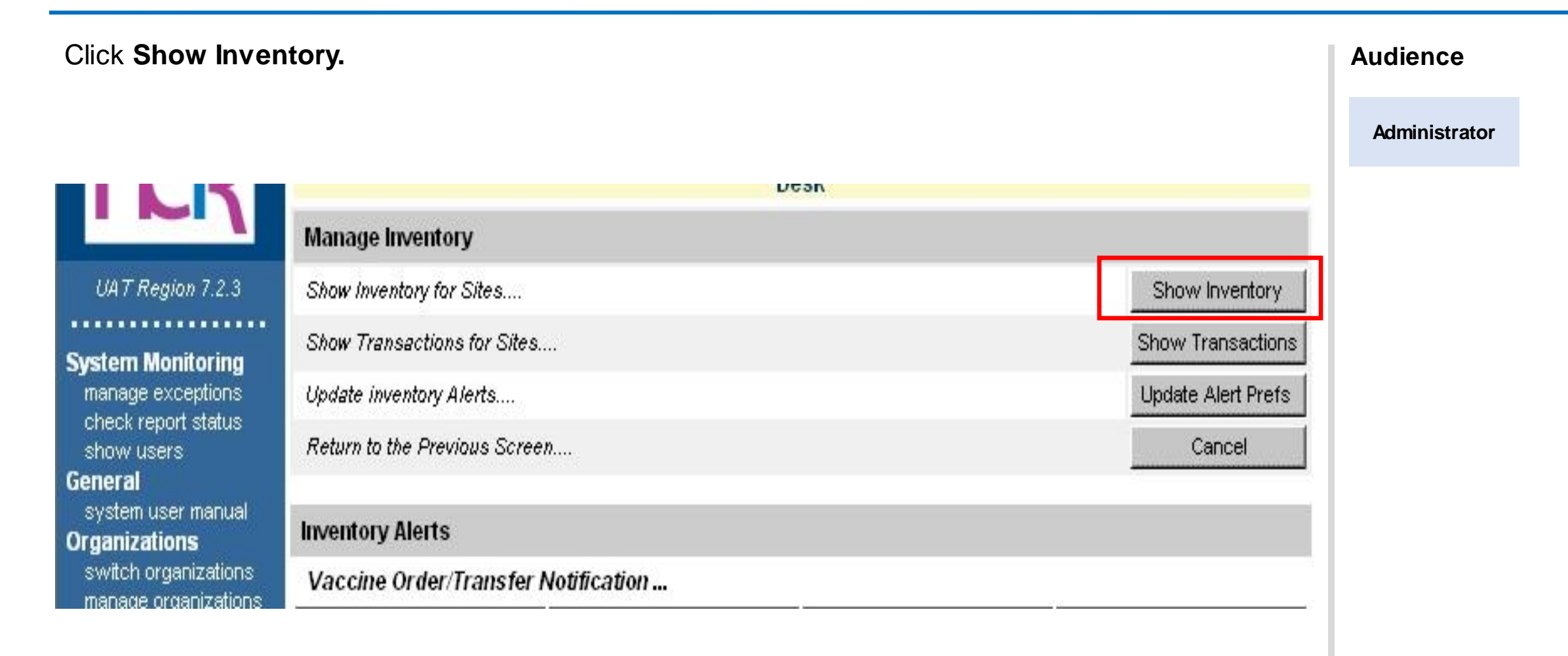

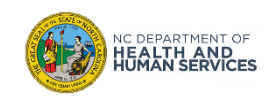

#### Step 3 of 5: Select the Correct Vaccine

- 1. Click on the **State** or **Private** radio button to display only state or private vaccine.
- 2. Find each **Trade Name** and **Lot Number** for the vaccine that was wasted.
- 3. Click the **Select** box next to the vaccine so the check appears.
- 4. Click **Modify Quantity**.

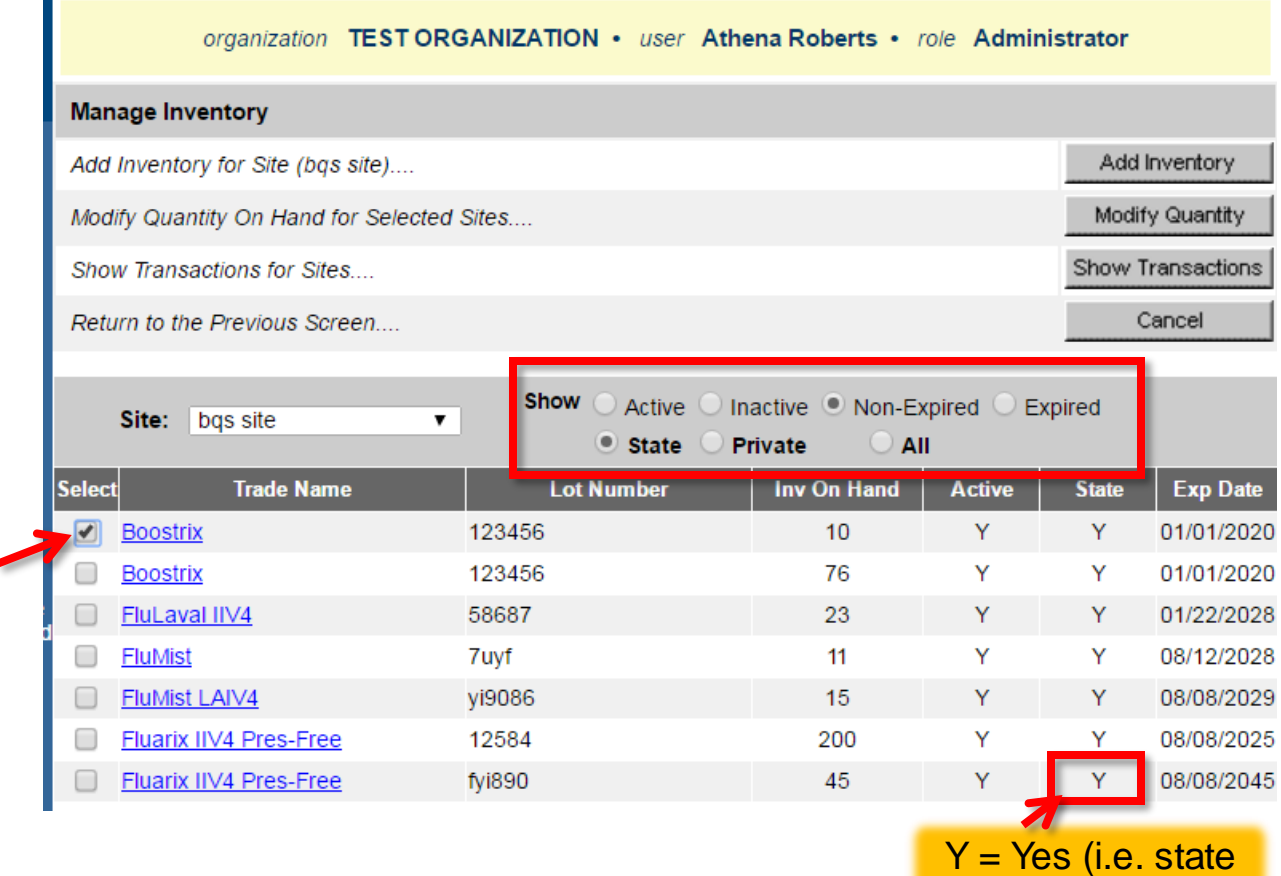

vaccine)

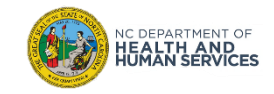

# **Audience Administrator**

### Step 4 of 5: Enter Wasted Dose Quantity

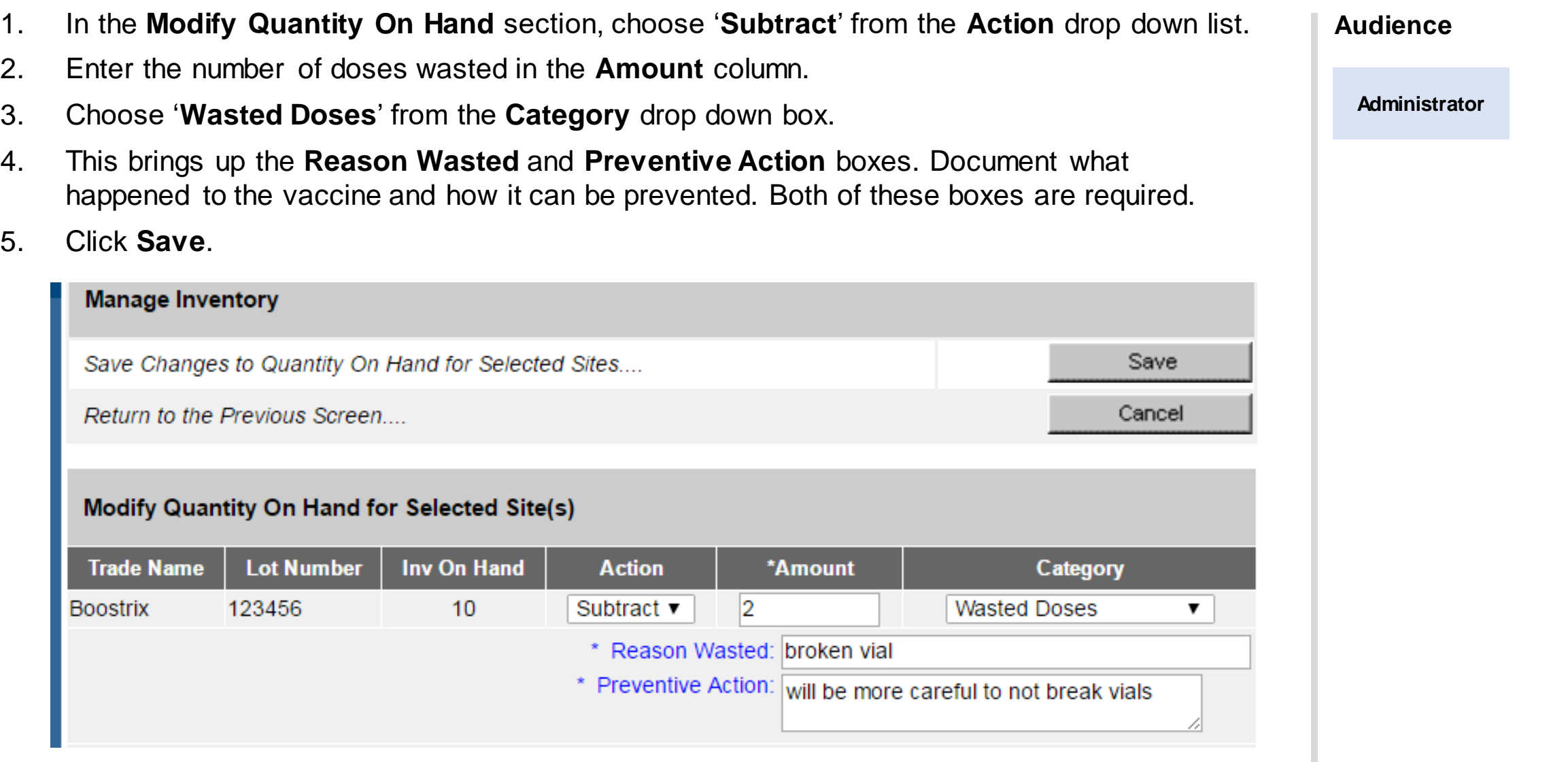

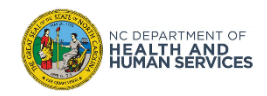

You are redirected back to the **Show Inventory** screen, where you can check to see that the dose(s) were subtracted.

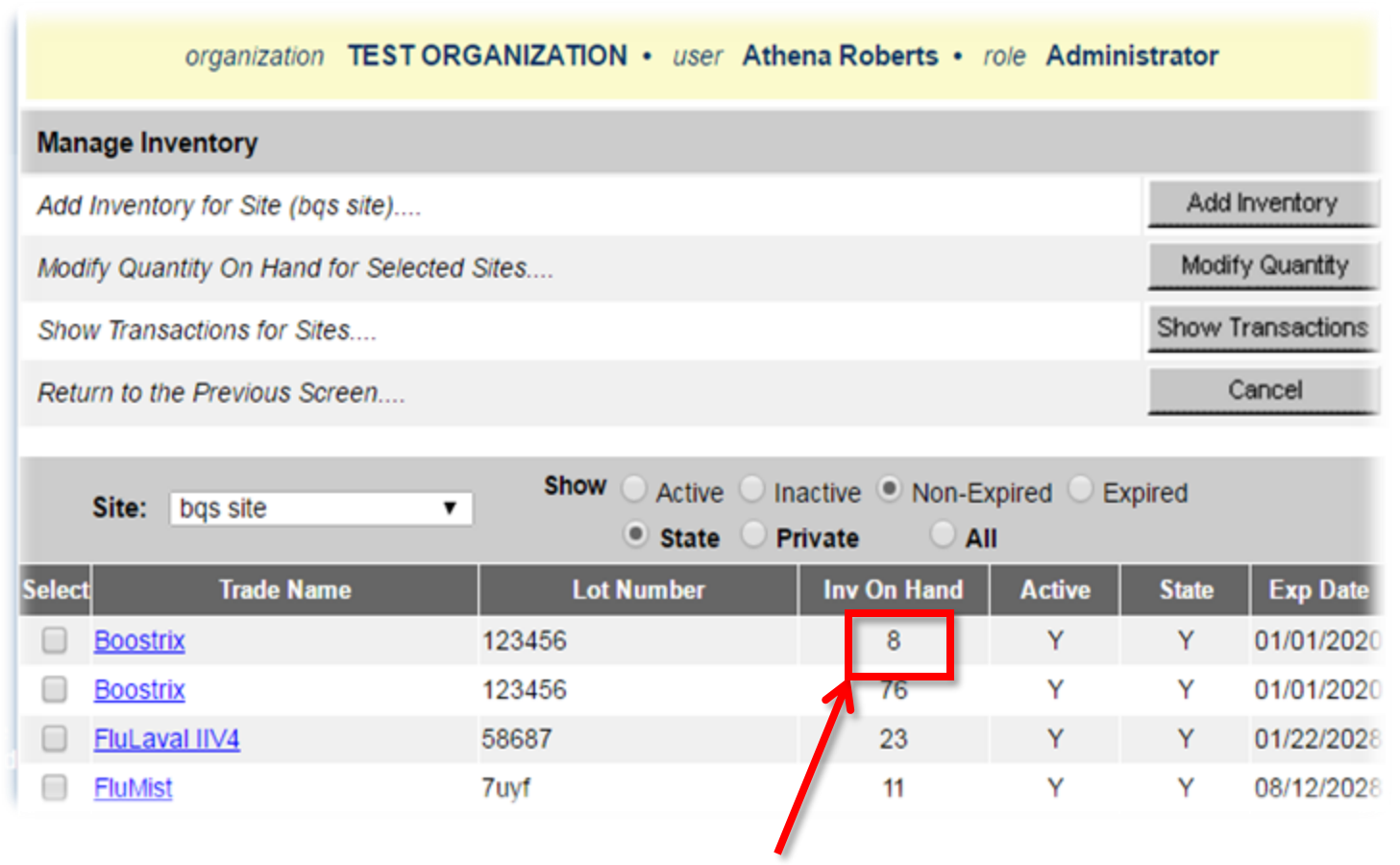

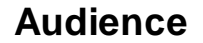

**Administrator**

# Steps to Run and Send Wasted/Expired Report

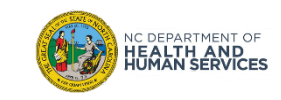

#### Step 1 of 3: Select Date Range for Report

If you wanted to wait to run this report once a month, you could enter the dates to cover a month's period. This part really depends on how much vaccine is wasted and or expired in your facility.

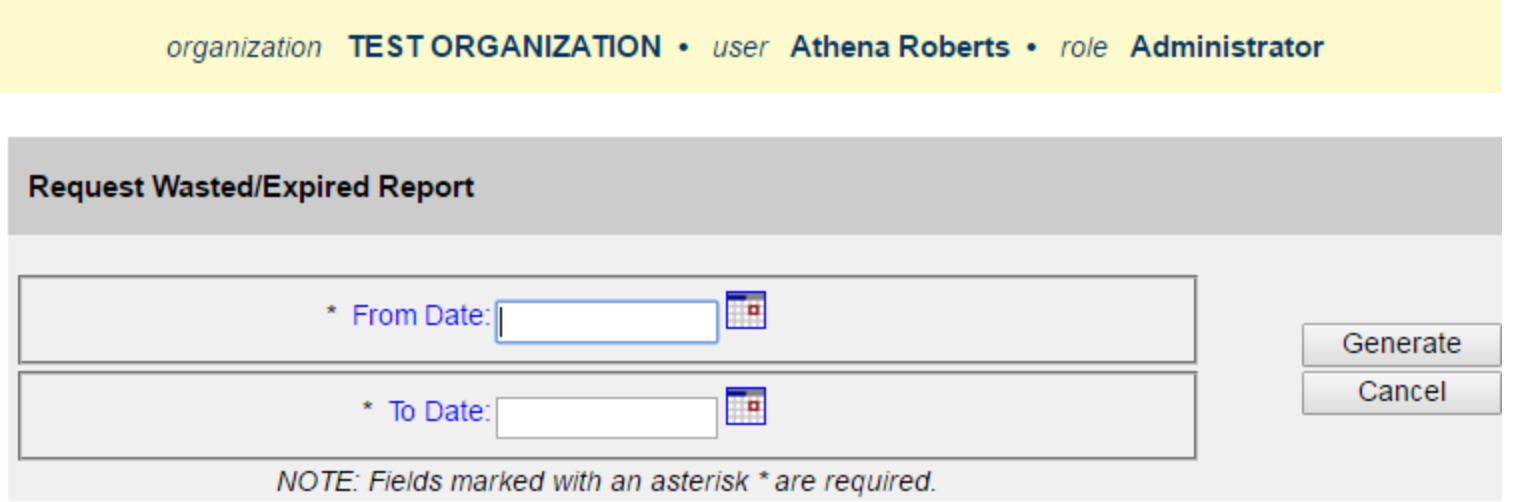

- 1. Click on **request wasted/expired**.
- 2. Enter the **From Date** and the **To Date**. This date range will give you all the wasted and expired transactions for that period.
- 3. Click **Generate** to view the report.

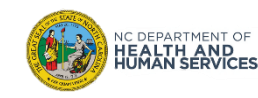

**Audience**

**Administrator**

### Step 2 of 3: View Report

The wasted/ expired report will appear as a pop-up.

• Make sure the pop-up blocker is not turned on for the NCIR. You may need to make the report bigger to view. In some computers it will be a small pop up and in others it will be bigger already. The report is viewed through Adobe Reader.

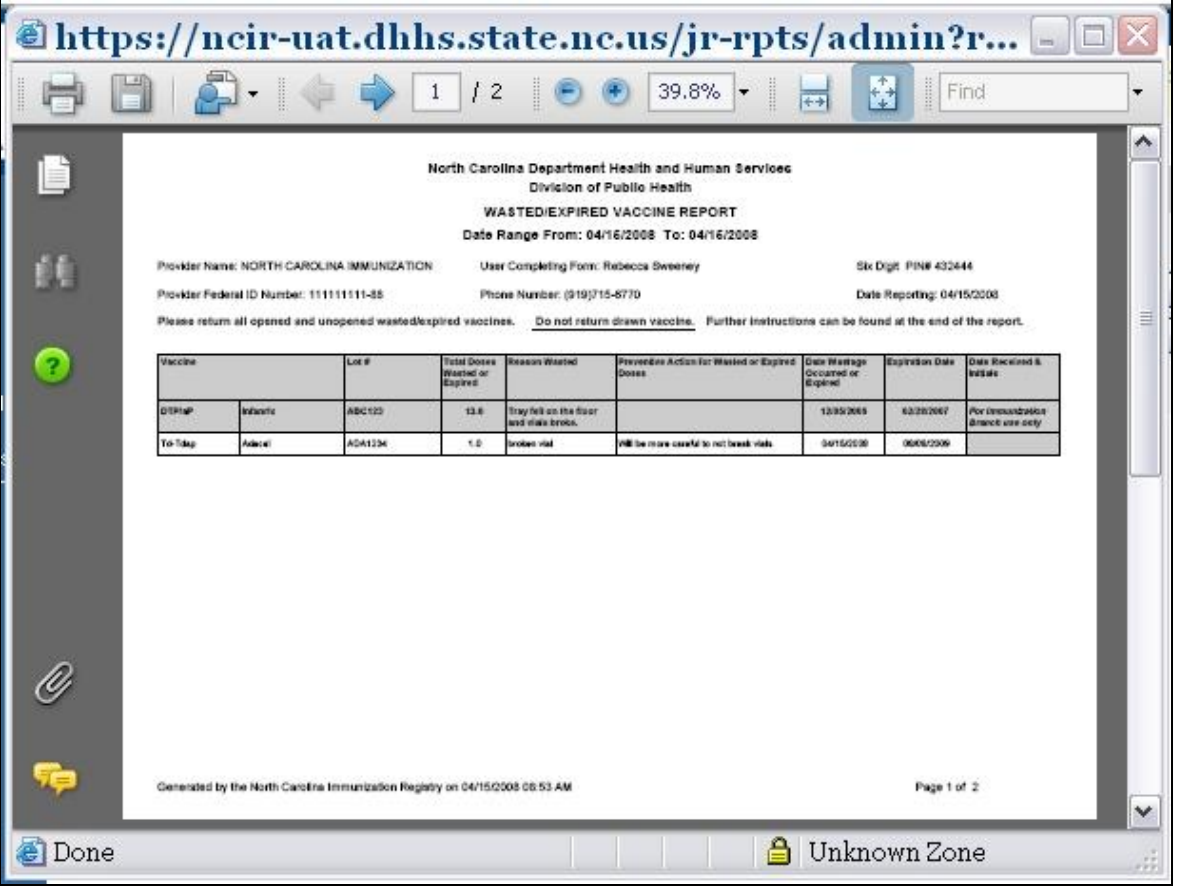

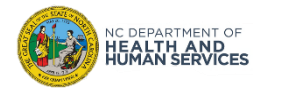

#### **Audience**

**Administrator**

### Step 3 of 3: Print Report

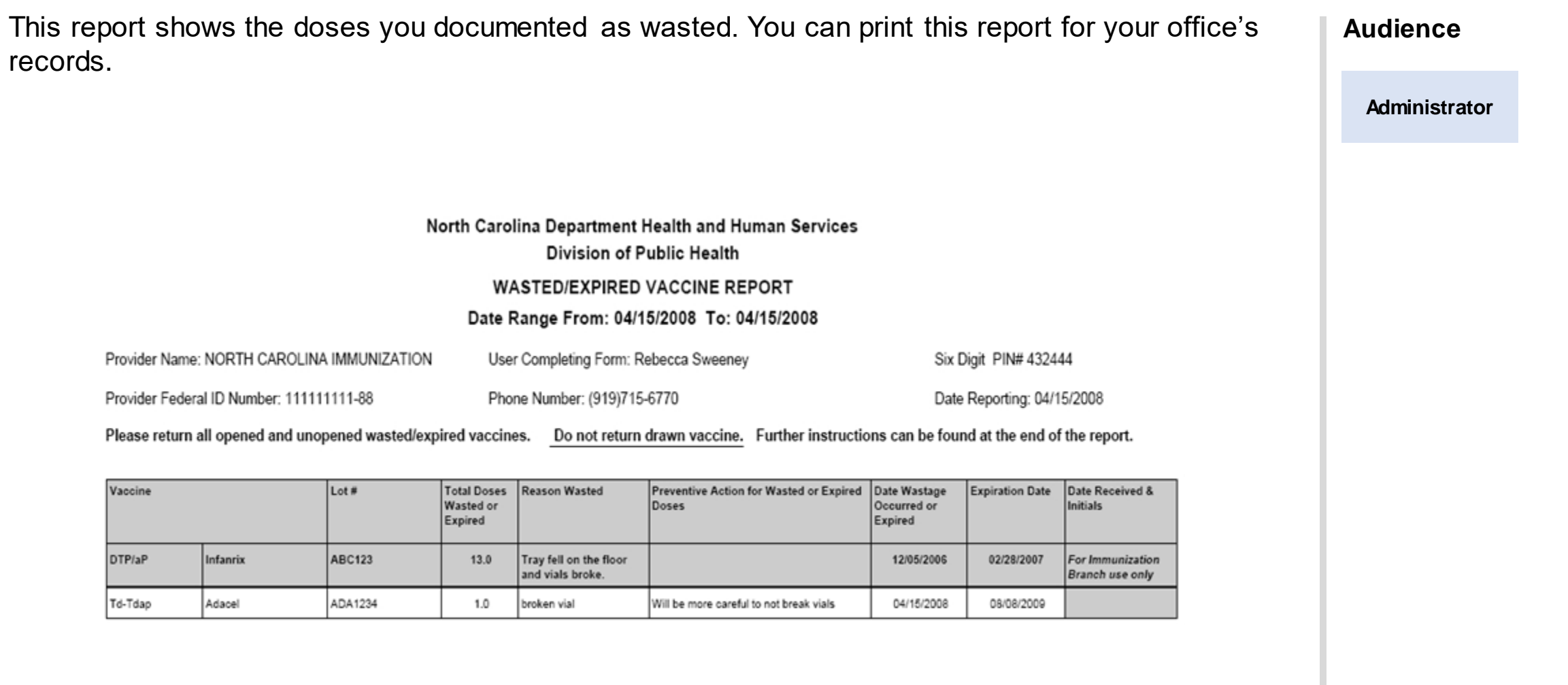

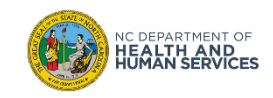

## Where to Go for More Help?

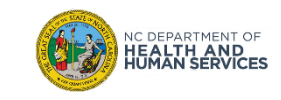

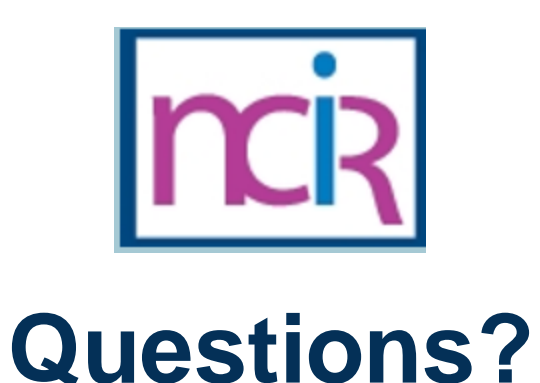

#### **Contact your Regional Immunization Program Consultant (RIC)**

The RIC Coverage Map with contact information is located on the Immunization Branch website:

https://www.immunize.nc.gov/contacts.htm

**NC Vaccines Help Desk**

1-877-873-6247 For help desk hours or to submit a ticket, please click the link below: https://ncgov.servicenowservices.com/csm\_vaccine

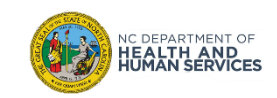

# Appendix

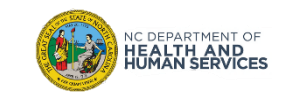

#### NCIR Roles

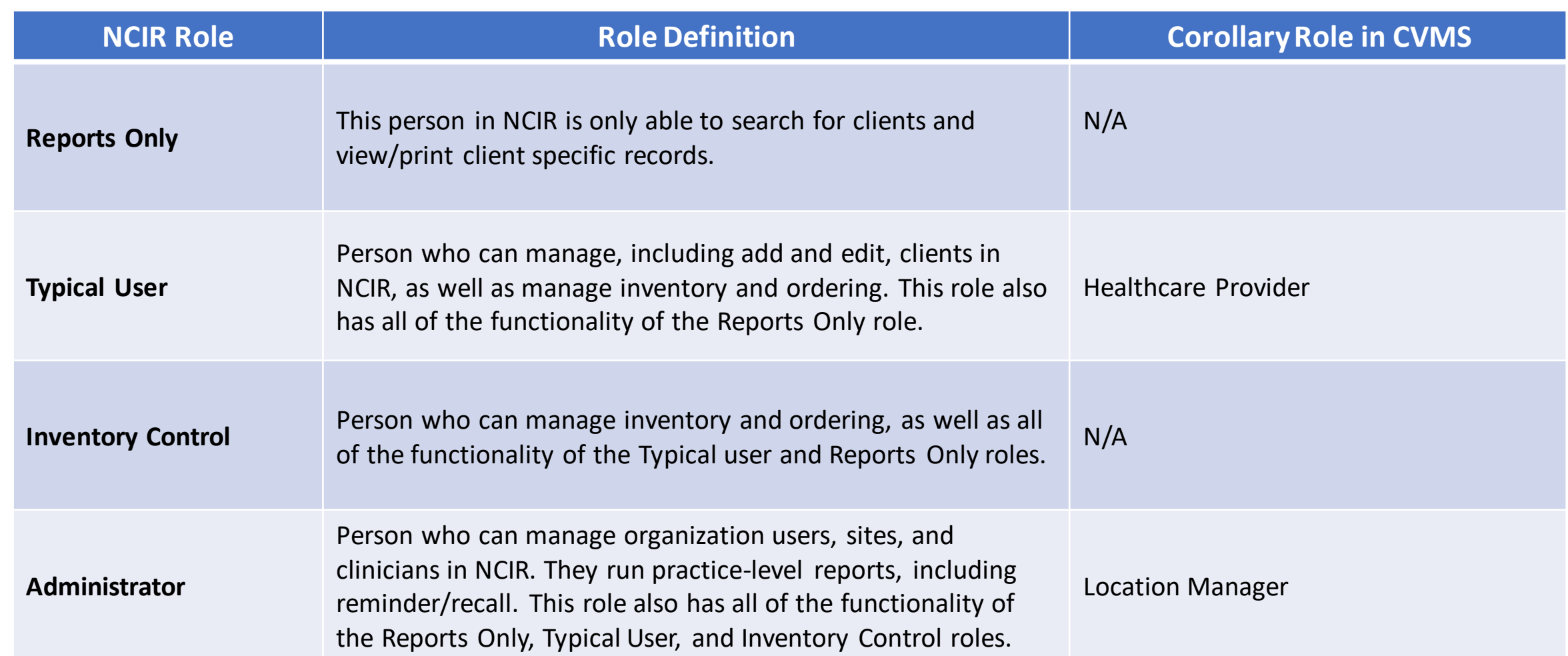

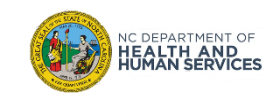